# Tips for Filing Form 17(H) in EDGAR

The following discussion represents the views of the Staff. This guidance is not a rule, regulation, or statement of the Securities and Exchange Commission. Further, the Commission has neither approved nor disapproved this information.

If you have questions on the information presented in this guidance, please contact the Broker-Dealer Risk Assessment Group, Division of Trading and Markets, at [bdra@sec.gov](mailto:bdra@sec.gov). For technical questions about filing on EDGAR, please refer to the **EDGAR Filer Manual** or contact the EDGAR Filer Technical Support, at (202) 551-8900.

### Filer Information Page

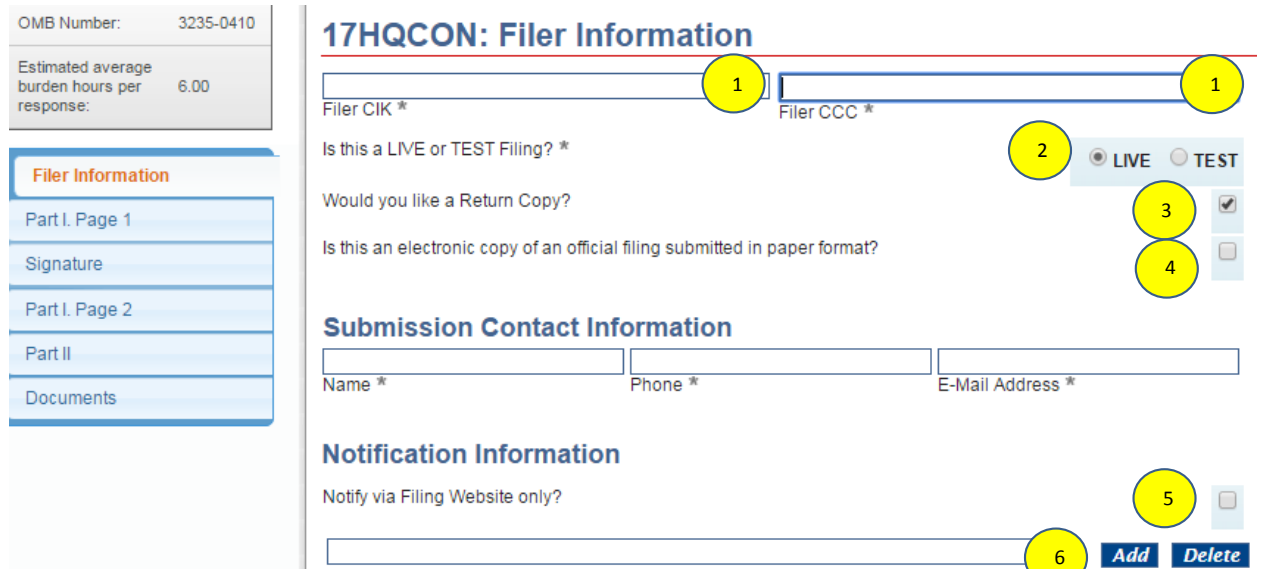

Notification E-mail Address

General Notes Boxes marked with "\*" are required. This example is for a new quarterly filing. Annual and amended filings may differ slightly, however the tips shown in this document can also be used for those 17(H) Forms. Populate Filer CIK and Filer CCC with the information associated with the firm's filing. Unless you are submitting a TEST Filing, you can select "LIVE." Test filings give users the ability to preview the functionality of the system without creating an official filing. RETURN COPY = A copy of an accepted filing posted on the EDGAR Filing Website and available to registrants and co-registrants only. After your filing is complete, you would be able to view your filing in the system for 7 days. It is recommended to select the return copy box, however it is not required. "Is this an Electronic copy…"Use this box ONLY if you have submitted / are submitting the same filing in both paper and electronic form, AND you want the paper copy to be considered as your "official" submission. If you are only submitting electronically, leave this box blank (unchecked). You have an option to select your filing notification method: (1) via this EDGAR website or (2) via email. If you select the box ("notify via website only"), you will not receive an email upon the filing being "Accepted" or "Suspended". To receive additional notices (besides the email already on file) that the 17(H) Form was filed, you can enter an email address in this box. After entering an email address click outside the email address box (you do not have to click the "Add" button). To add a 2<sup>nd</sup> additional email address, click the "Add" button and another box will be created for another email address. Repeat adding boxes to continue adding additional notification email addresses. If you "Add" by mistake, you can delete the "blank email box" by selecting "Delete" on the relevant row. 2 3 4 5 6 1

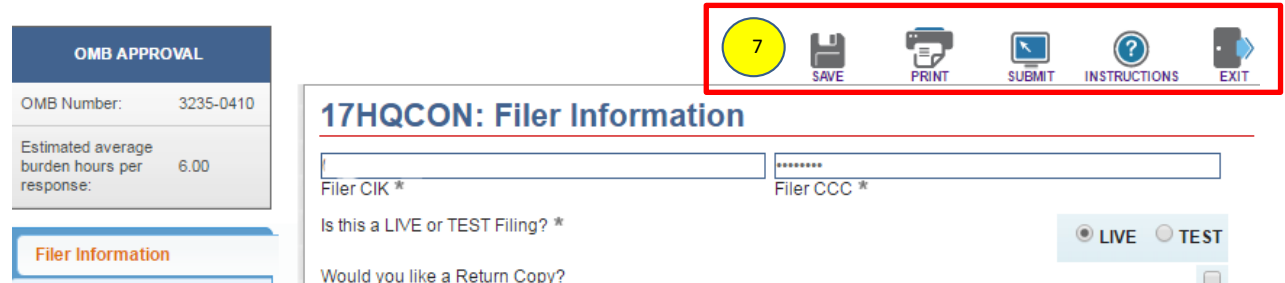

**Menu buttons at the top of the page:** At any point in the process, a user can select the icons at 7 the top of the page. See below for the description of each: **Save** – downloads a copy of the EDGAR form (\*.eis) file to the user computer, which can be used later to bring up a current copy of the Form. The system will time out if not used for a period of time (60 minutes), and if the system times out, it will not save your progress. If you wish to save your progress, select the Save button (the form is saved as an ".eis" file, typically in the "Downloads" folder of your computer). To re-enter a saved filing, on the Form 17-H Initial entry page, select "Continue with Saved 17-H", as shown below, and select the appropriate ".eis" file. **File 17-H Entity Forms** These are the submission form types that a Broker-Dealer must us Securities Exchange Act of 1934 and Rules 17h-1T and 17h-2T th **Type of Filing** Make a selection from the list below indicating the type of filing you Confidential broker dealer annual 17-H report (17HA)  $\bigcirc$  $\bigcirc$ Amendment for confidential broker dealer annual 17-Confidential broker dealer quarterly 17-H report (17H ∩ Amendment for confidential broker dealer quarterly 1.  $\bigcirc$ Continue With Saved 17-H (stored on your computer) Filename Choose File No file chosen **Print** – Allows printing of a blank 17(H) form, or the current active form. It is recommended that before submitting the form, you either print a copy of the form or print the filing to a pdf file, and save for future reference. Also see Tip #27. **Submit** – Once finished, this button can be used to submit the Form 17h. The system will process the form and perform some additional validation checks on the entries, and notify a user if there are items to correct. There are two levels of validation, immediate and later after submission. Please be aware that filings could either pass or fail (i.e., Accept or Suspend) even though the initial "Submit" appeared to have gone through. Once the second level of validation finishes, an "Accepted" or "Suspended" notice will be provided (either by email or filer web).

**Instructions** – currently shows a blank version of the 17(H) Form.

**Exit** – will exit the 17(H) Form. Be sure to save progress of your work before exiting.

## Part I. Page 1

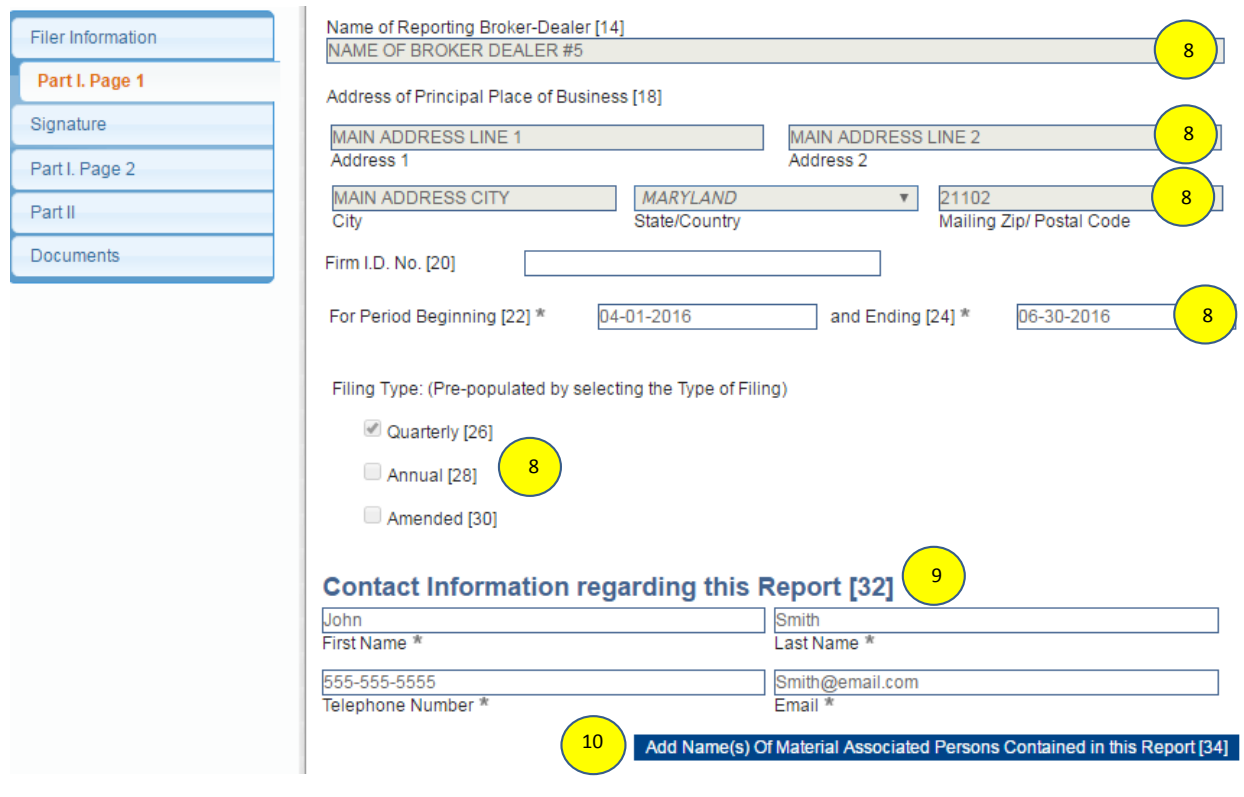

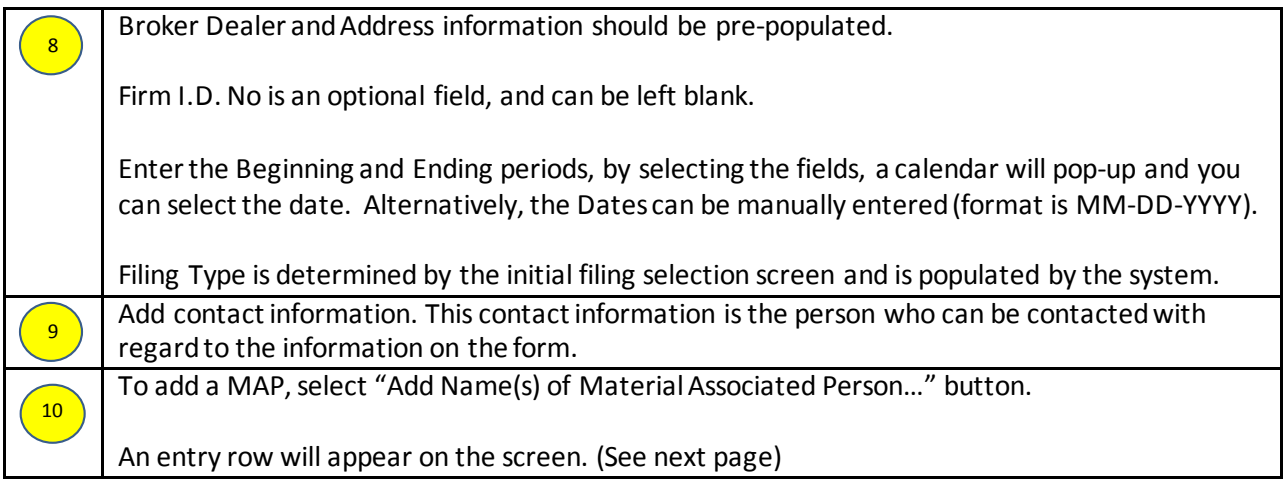

### MAP Entry Screen

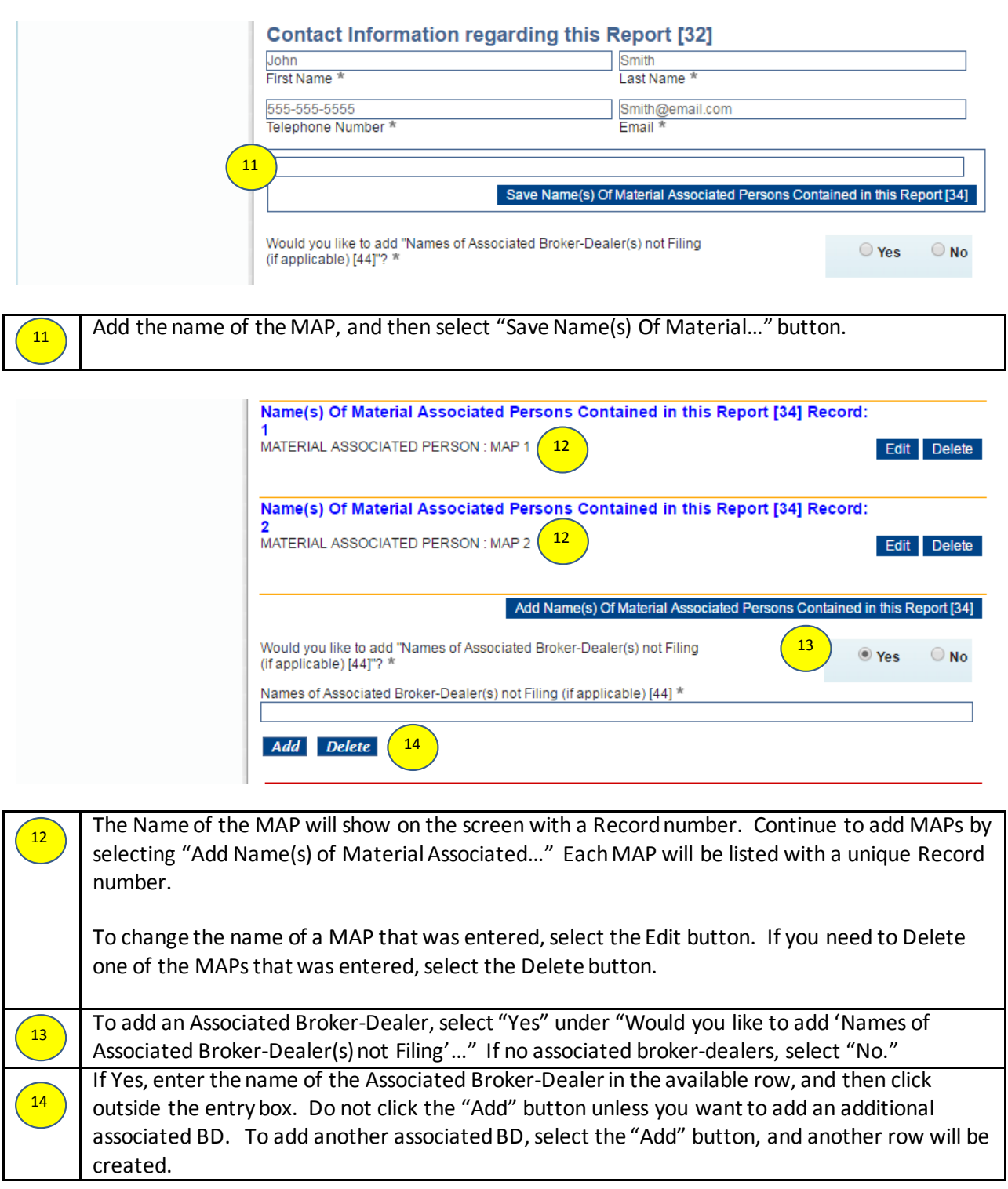

## Signature Page

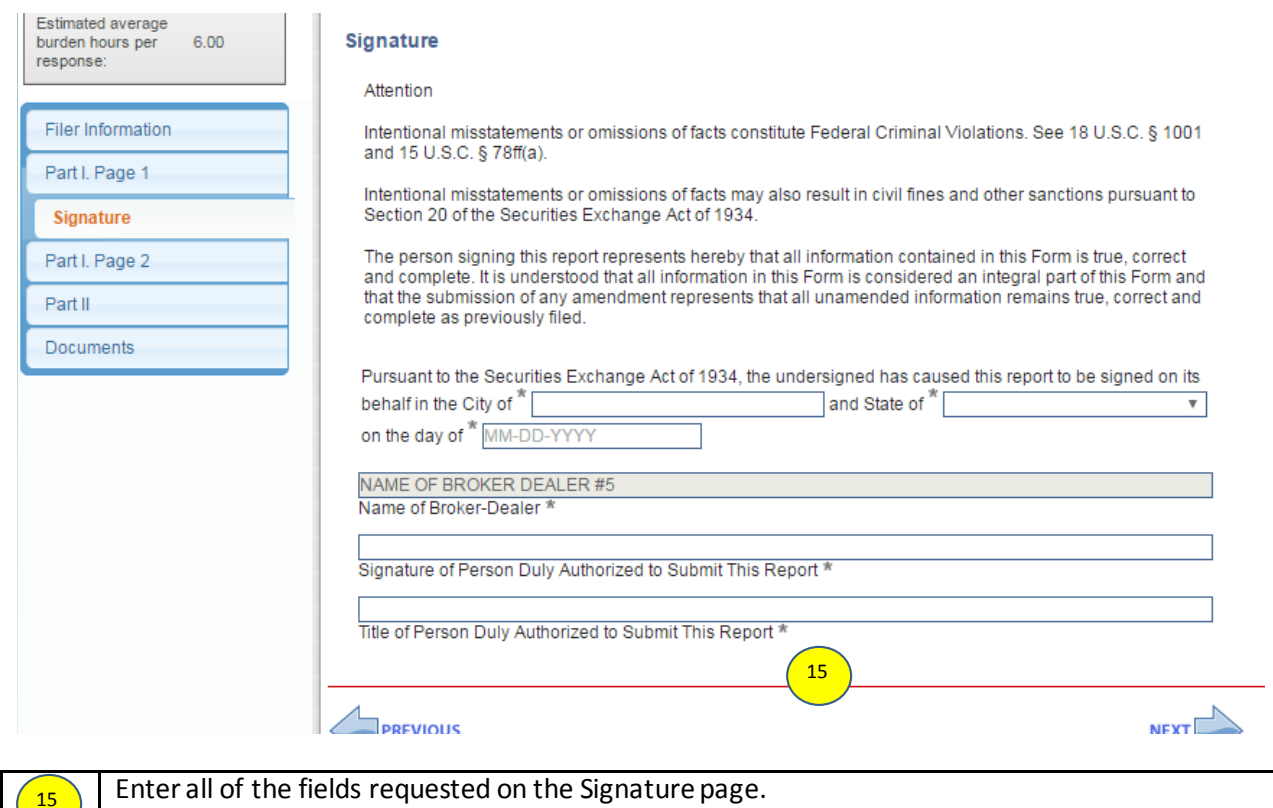

**150 million** \* indicates a required field.

### Part I. Page 2

Estimated average  $6.00$ burden hours per response:

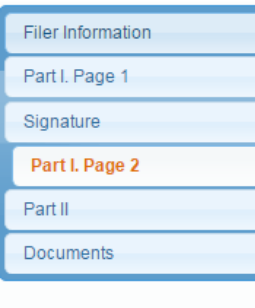

### Item 1: Organizational Chart Reflecting Material Associated Persons and the Broker-Dealer

1. Provide a copy of the organizational chart maintained by the broker or dealer pursuant to paragraph (a)(1)(i)of section 240.17h-1T.

2. The information provided pursuant to this Item should be included in the first Form 17-H filed by the broker or dealer and in the year-end filing. Quarterly updates should be provided only where a material change in the information provided to the Commission has occurred.

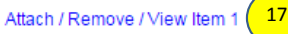

No material changes have occurred since last filed.

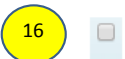

18

 $\Box$ 

18

### Item 2: Risk Management And Other Policies

1. Provide copies of the financing, capital adequacy, and risk management and other policies, procedures or systems maintained by the broker-dealer pursuant to paragraph (a)(1)(ii) of section 240.17h-1T.

2. The information provided pursuant to this Item should be included in the first Form 17-H filed by the broker or dealer. Quarterly updates should be provided only where a material change in the information provided to the Commission has occurred.

17 Attach / Remove / View Item 2

No material changes have occurred since last filed.

### Item 3: Legal Proceedings

1. Provide the description of any material pending legal or arbitration proceedings maintained by the broker or dealer pursuant to paragraph (a)(1)(iii) of section 240.17h-1T.

2. The information provided pursuant to this Item should be included in the first Form 17-H filed with the Commission. Quarterly updates should be provided only where a material change in the information provided to the Commission has occurred.

#### 17 Attach / Remove / View Item 3

No material changes have occurred since last filed.

### Item 4: Financial Statements

1. Provide the information required to be maintained by the broker or dealer pursuant to paragraphs (a)(1)(iv)and (a)(1)(v) of section 240.17h-1T. The financial statements may be presented on an unaudited basis. The statement of cash flows and the notes to financial statements may be omitted for the consolidating financial statements. Entities using accounting principles other than U.S. GAAP should indicate in a note the accounting principles used.

2. The consolidating financial statements must be presented on a subsidiary basis and shall indicate which subsidiaries are Material Associated Persons.

19 Attach / Remove / View Item 4

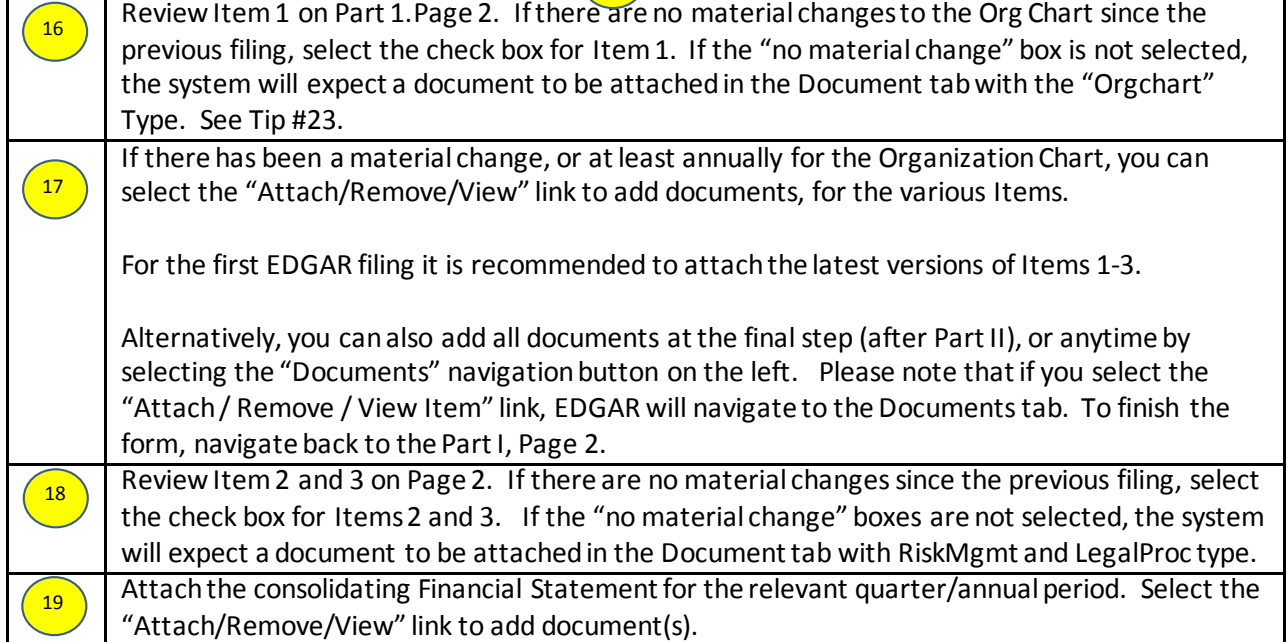

### Part II

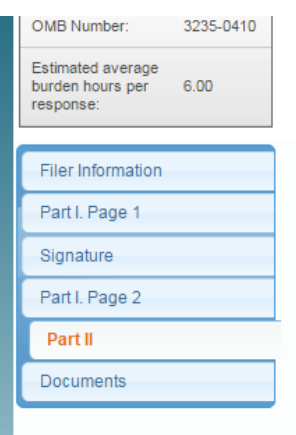

# 17HQCON: Part II

### **GENERAL INSTRUCTIONS FOR PART II OF THIS FORM**

1. Provide the following information for each Material Associated Person as of the end of the quarter. Indicate the name of each Material Associated Person in a separate column or complete a separate Part II for each Mater Figure 3 and 3 and 3 and 3 and 3 and 3 and 3 and 3 and 3 and 3 and 3 and 3 and 3 and 3 and 3 and 3 and 3 and 3 and 4 and 4 and 4 and 4 and 4 and 4 and 4 and 4 and 4 and 4 and 4 and 4 and 4 and 4 and 4 and 4 and 4 and 4 and

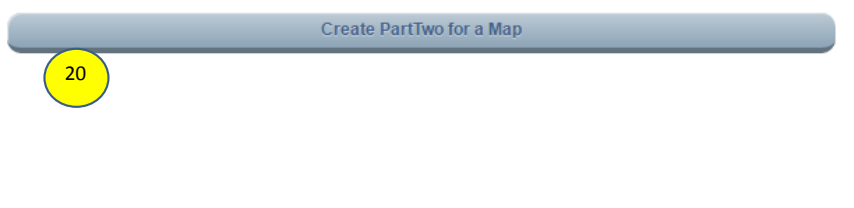

### Part II (Continued)

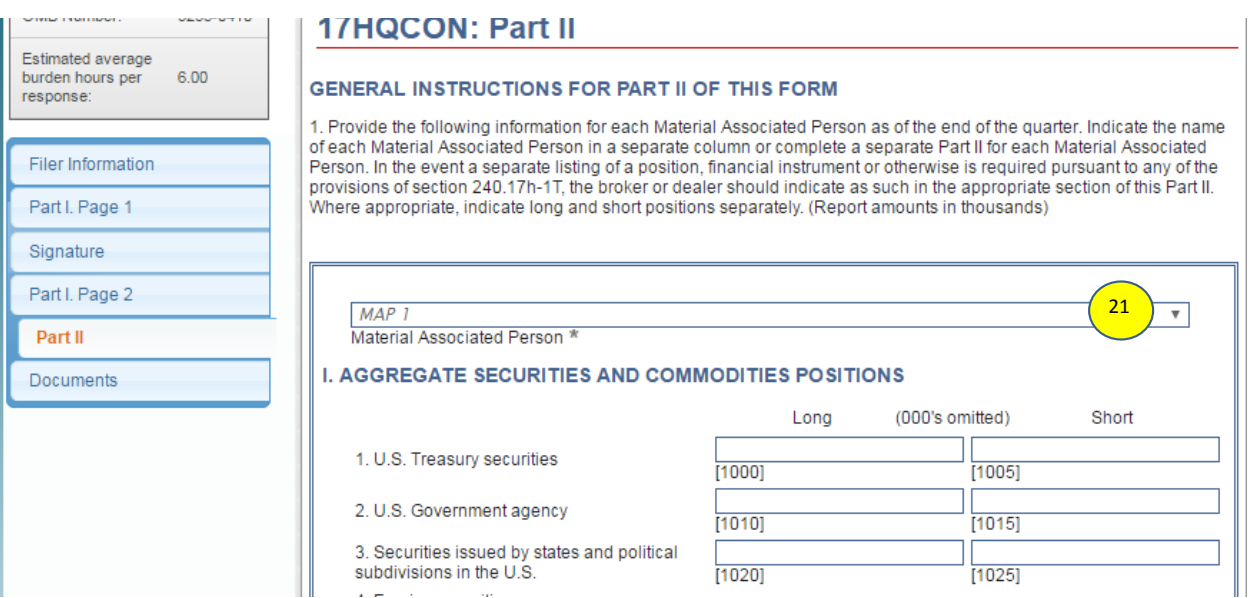

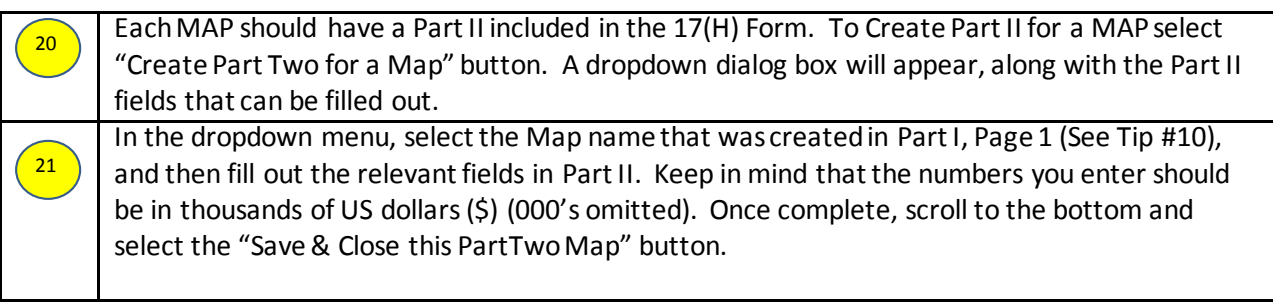

# Part II (Continued)

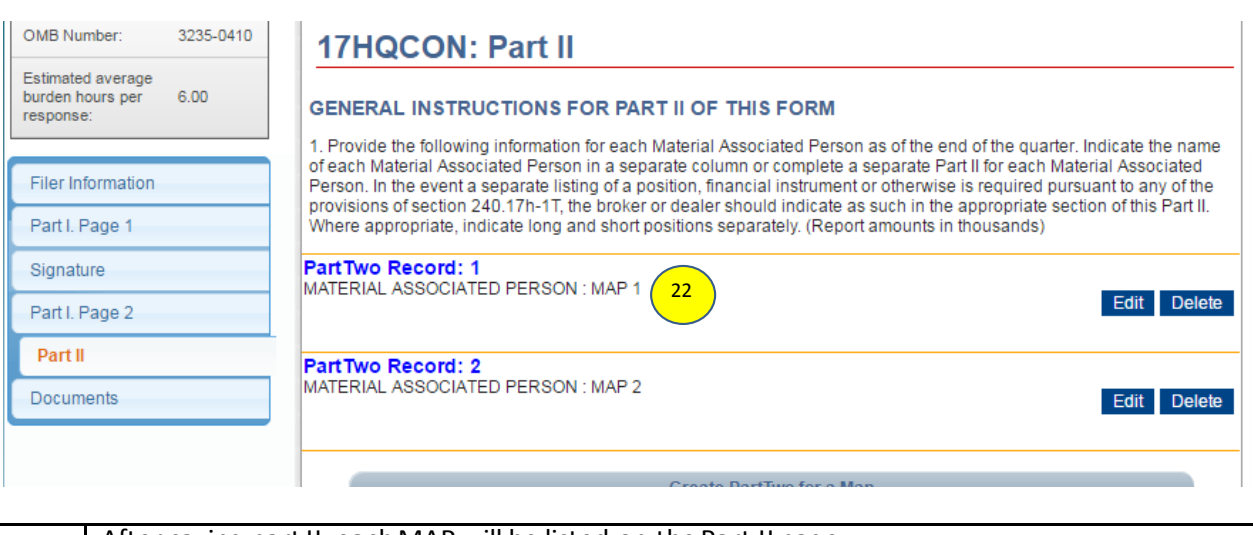

 $\sqrt{22}$ 

After saving part II, each MAP will be listed on the Part II page.

Complete a Part II for each MAP.

# Part II (Continued)

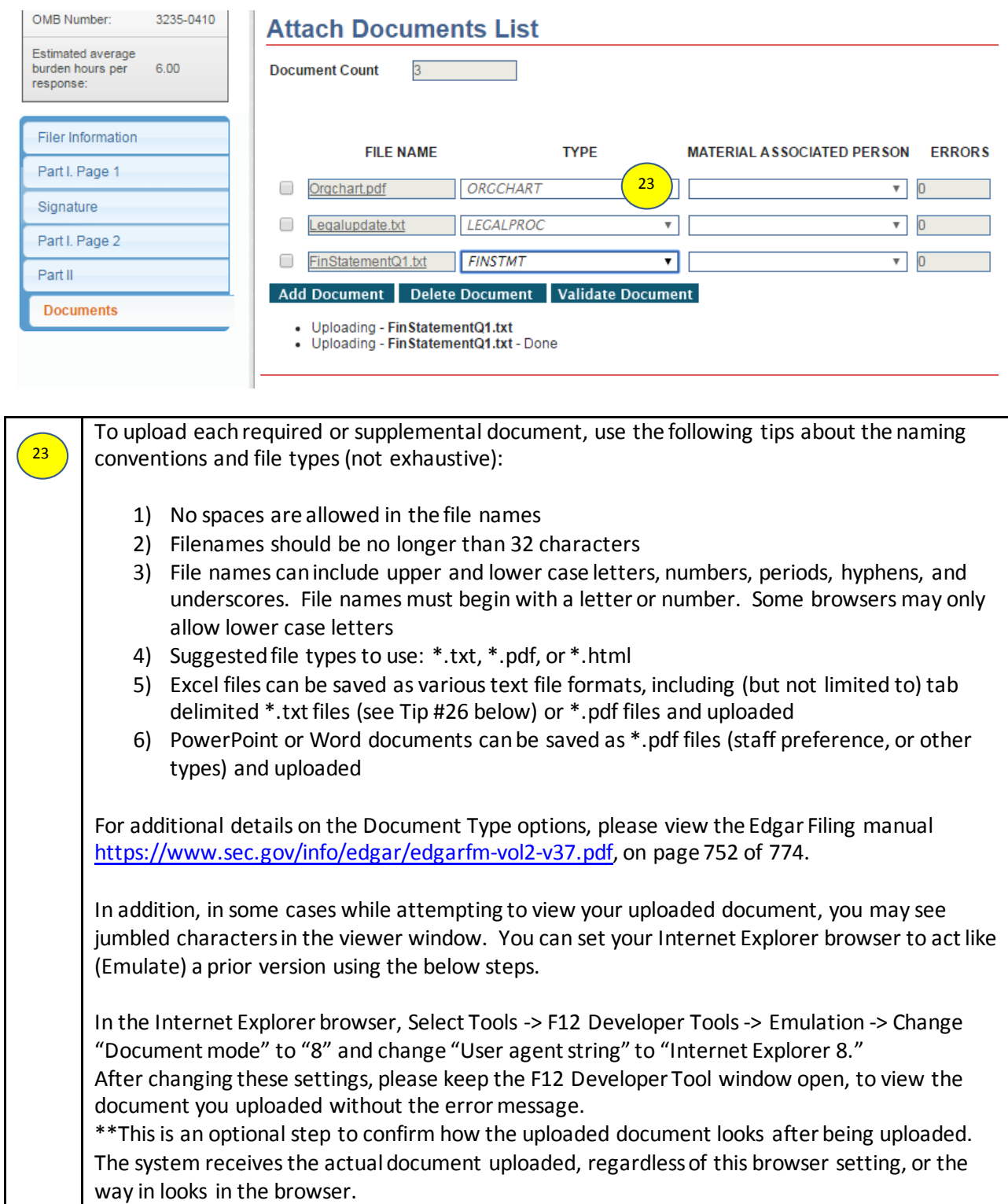

# Part II (Continued)

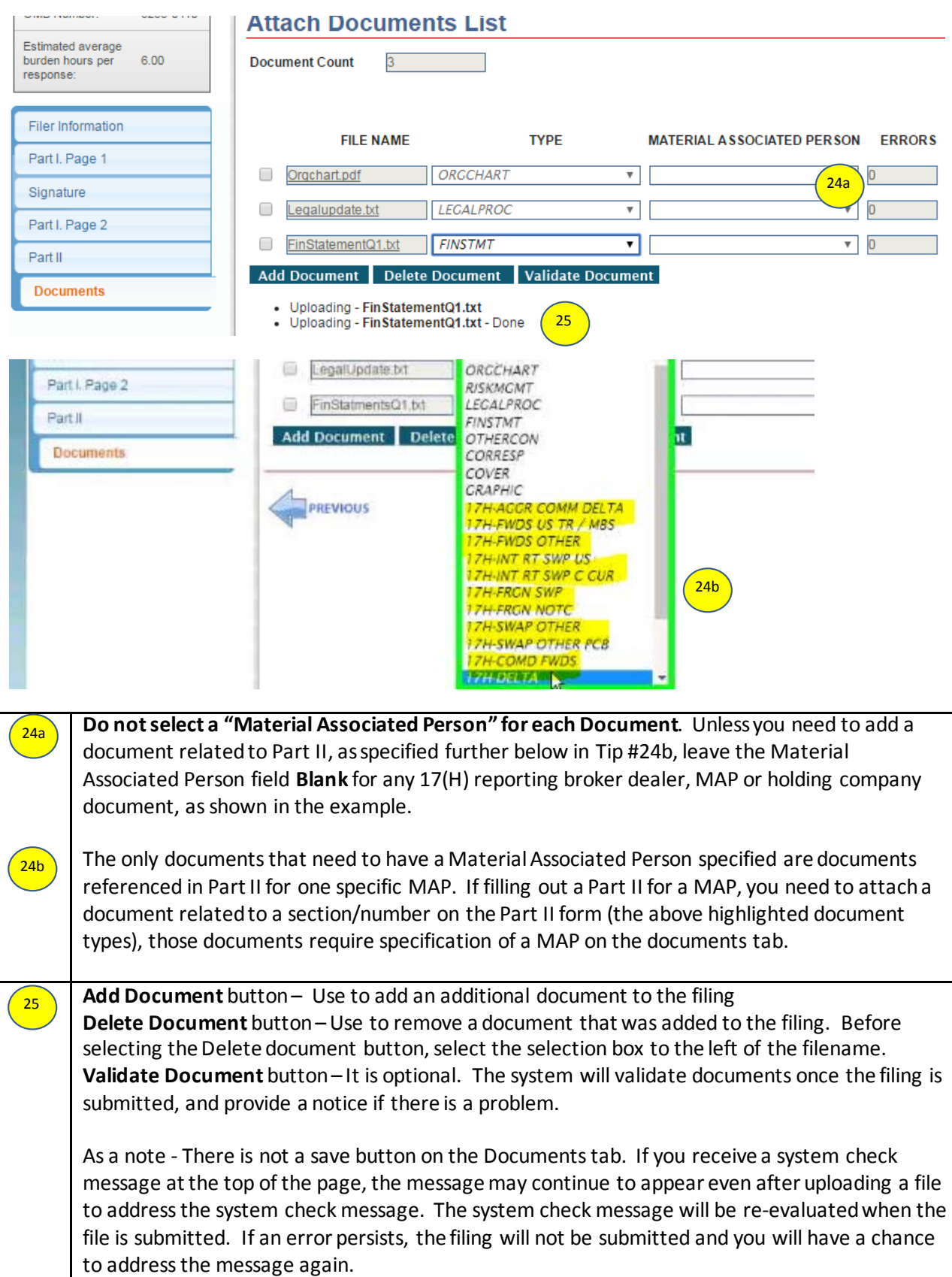

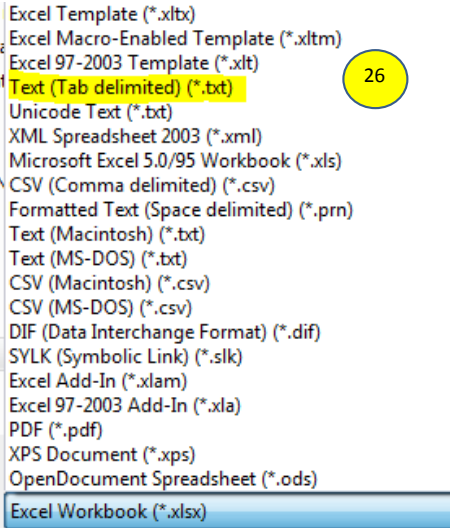

26

To save an excel file as a Tab delimited Text file, within Microsoft Excel select "Save As" and then select the option "Text (tab delimited) (\*.txt)" as highlighted in yellow in the "save as" type menu. Other \*.txt formats may be used as well.

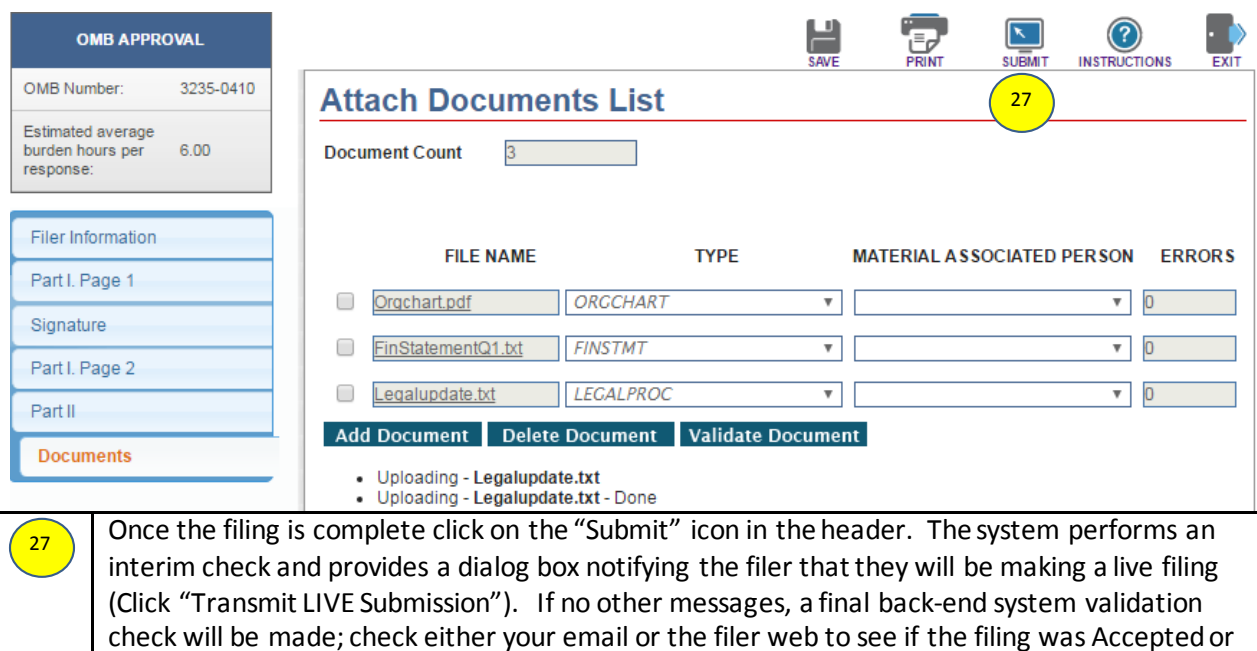

Suspended. It is NOT complete unless it has been "Accepted" in this final step.

If there are error messages, the system will identify the field/page of the error with a brief description. If the error message is not clear, please capture a screen shot and reach out to Filer technical support (202) 551-8900, option #3.

**\*\*Before submitting a filing, it is recommended to print it (using the Print Icon in the header). The current filing will show up in another tab, and you can save as pdf or print to a pdf file to save for your record. The Print button does not print the documents that you uploaded.**